# Finance New FOP System: Organization Code Requests and Financial Manager Changes

February 2016 Texas Tech University Health Sciences Center El Paso Budget Office

#### **Table of Contents**

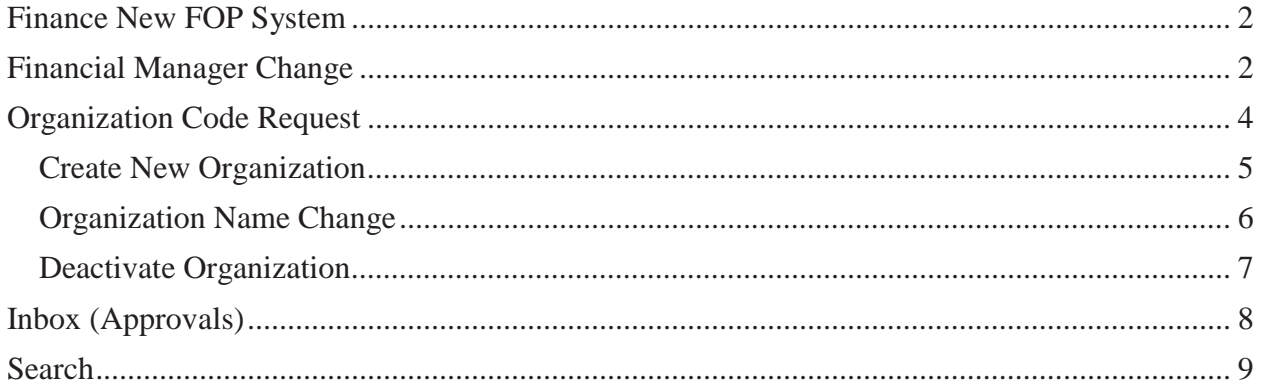

## **Finance New FOP System**

The Finance New FOP web application was created to facilitate financial manager changes and organization code requests. This system will allow users to update the fund code financial manager and the organization code financial manager. It will also allow users to request new organization codes, change the name of an organization code or deactivate an organization code.

The system is located at https://apps.texastech.edu/FI\_NewFOP/.

Any questions about the Finance New FOP system can be directed to the Budget Office at BudgetElp@ttuhsc.edu.

## **Financial Manager Change**

Financial managers are assigned to both the fund code and organization code. Sometimes, these are referred to as fund managers or ORGN managers. The Finance New FOP web application gives users the ability to request a change to both the fund financial manager and organization financial manager.

The financial manager can be changed by choosing the Financial Manager link from the home page of the web application.

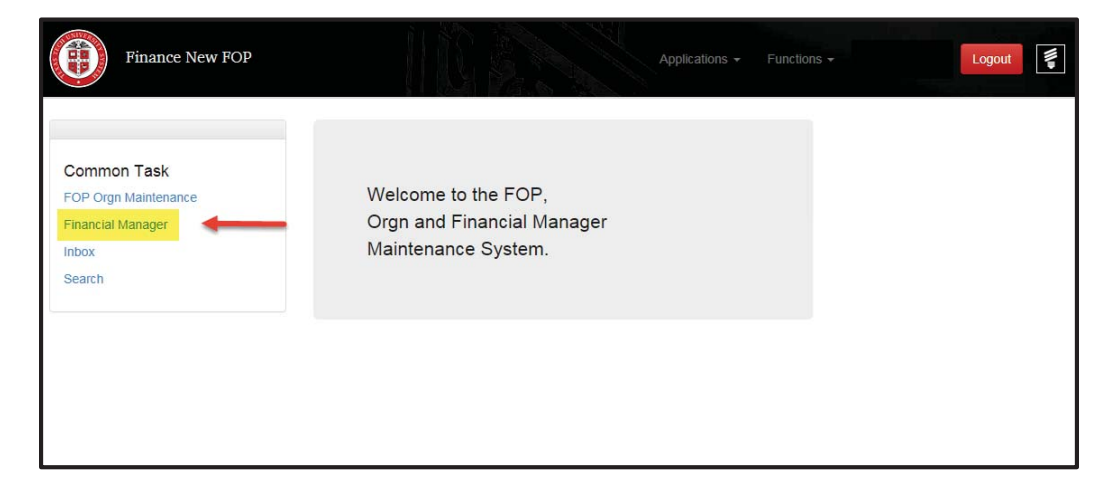

On the Request Financial Manager Change screen, choose the Chart of Accounts. For the current financial manager, begin typing the name of the current fund or organization manager. The new financial manager will be the employee who should become the fund or organization manager.

*Note: If the current financial manager has already terminated, their name may not display in the Current Financial Manager box. In this case, you will need to email your changes. Email FsmElp@ttuhsc.edu for fund financial manager changes. Email BudgetElp@ttuhsc.edu for organization financial manager changes.*

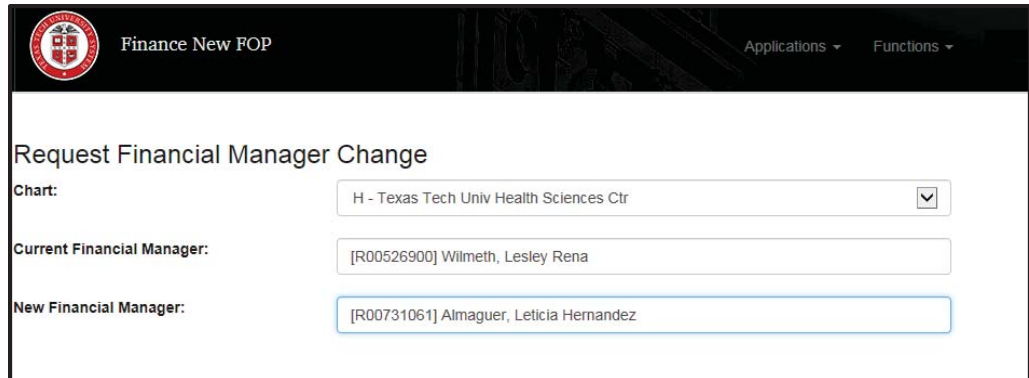

The system will display a list of fund codes and organization codes associated with the current financial manager.

To make changes to the financial manager, click the box next to the fund or organization that you would like to update. The Select All link at the top of each section can also be used to select all fund or organization codes displayed.

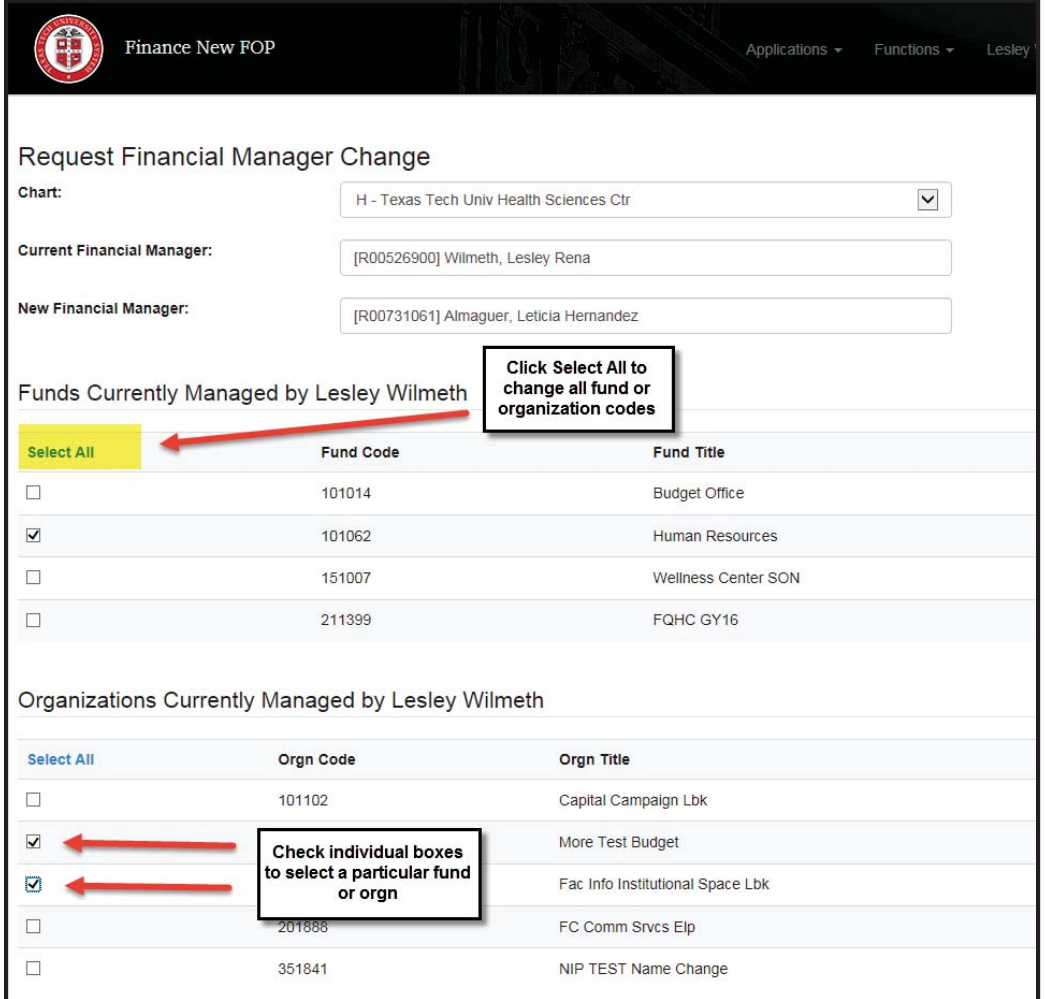

Next, scroll to the bottom of the screen, type in an explanation of the change, then click Save and Submit.

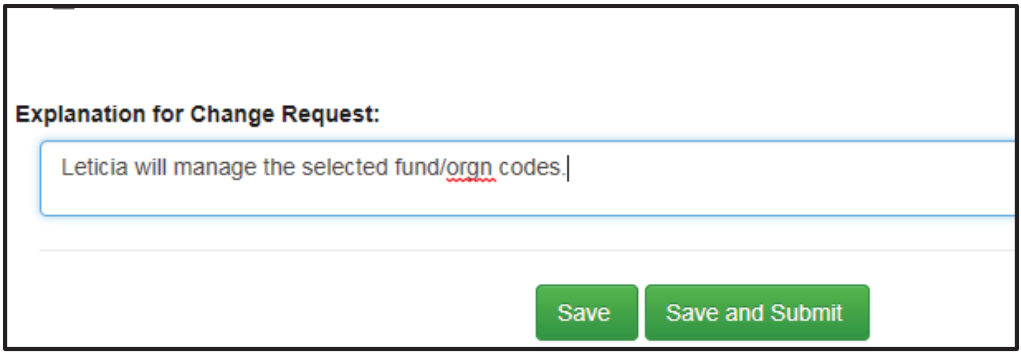

The current and future financial managers will be required to approve the action above. Finance Systems Management will also approve the fund financial manager change. The Budget Office will approve the organization financial manager change.

When all approvals have been granted, the originator will receive an email confirming that the changes have taken place.

### **Organization Code Request**

The Finance New FOP system can be used to:

- Request a new organization code
- Change the name of an existing organization code
- Deactivate an existing organization code

This is done by choosing the FOP Orgn Maintenance link on the Finance New FOP home page.

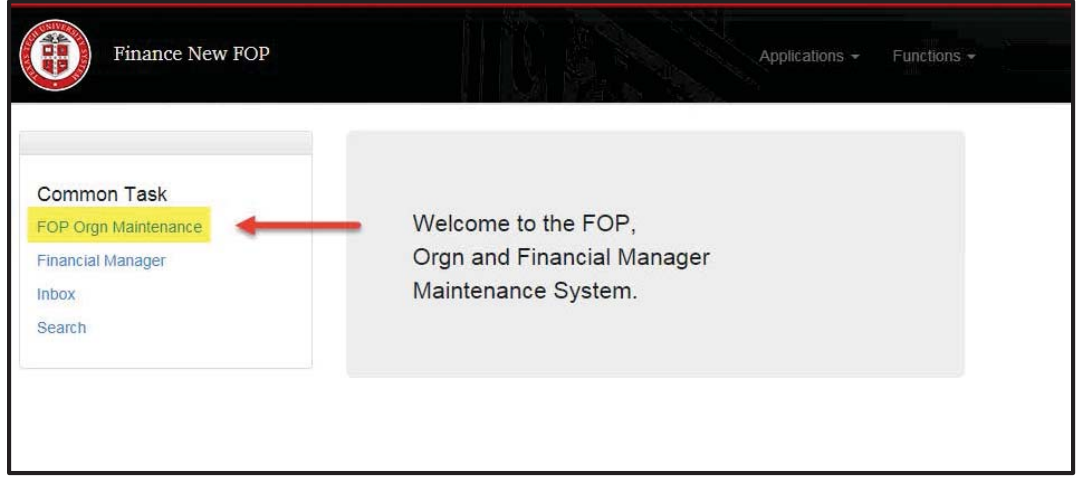

#### **Create New Organization**

From the FOP Orgn Maintenance screen, select the Chart of Accounts. Choose Create New Organization for the action.

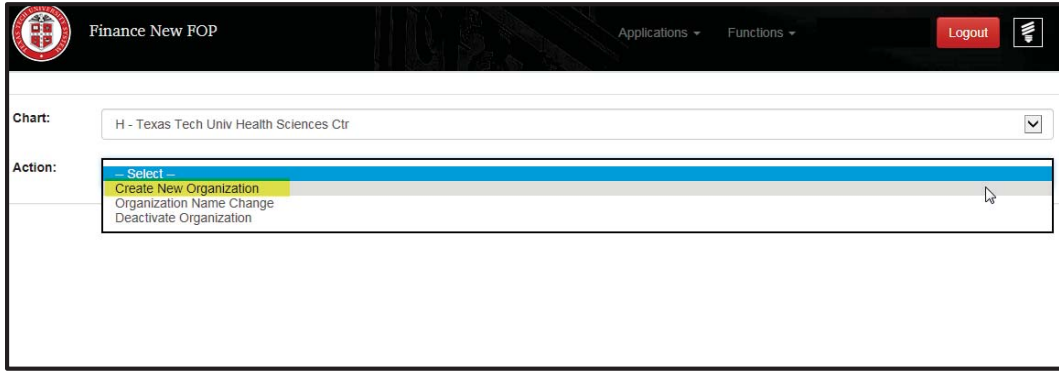

Complete the following:

- Enter Organization: Type in the department name. As you type, the system will begin to find all department level organization codes with this name. Select your organization code.
- Proposed Organization: Input the name for the new organization code that is being requested.
- Enter Organization Manager: Input the name of the employee who will be the organization manager.
- Explanation: Provide information about the new organization code. Why it is being requested? What fund code will it be used with?
- Click Save and Submit to request the new organization code.

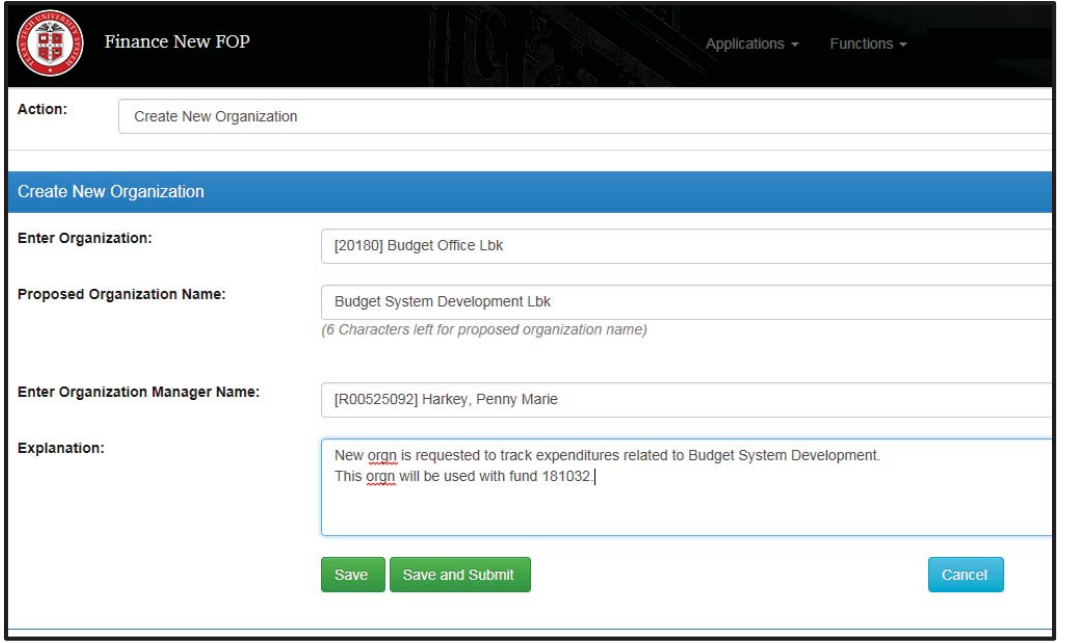

Upon submission, the request will be sent to the Budget Office for review and approval. When the approval has been granted and the new organization code has been created the system will send an email to the originator with the new organization code.

#### **Organization Name Change**

The Finance New FOP system can also be used to change the name of an existing active organization code.

From the FOP Orgn Maintenance screen, select the Chart of Accounts. Choose Organization Name Change for the action.

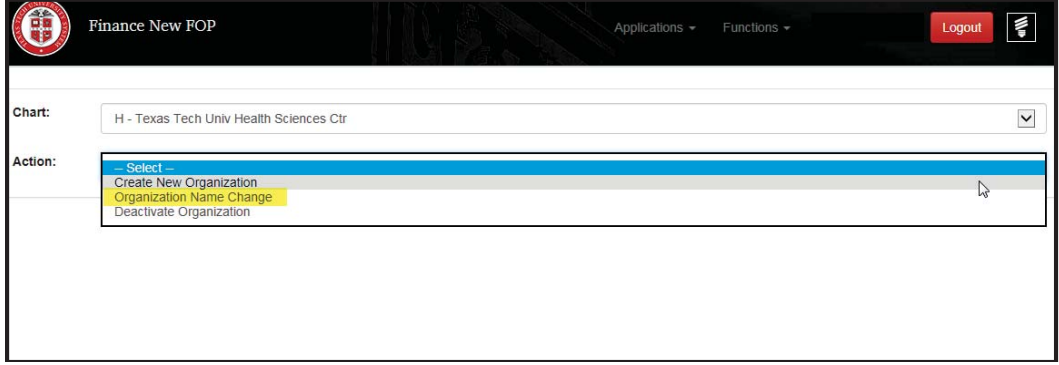

Complete the following:

- Enter Current Organization Code or Organization Name: Begin typing either the organization code or name of the organization to change.
- Proposed Organization Name: Input the proposed new organization name.
- Effective Date: Select the date the new organization name should be effective. This will usually be the current date.
- Click Save and Submit to request the name change

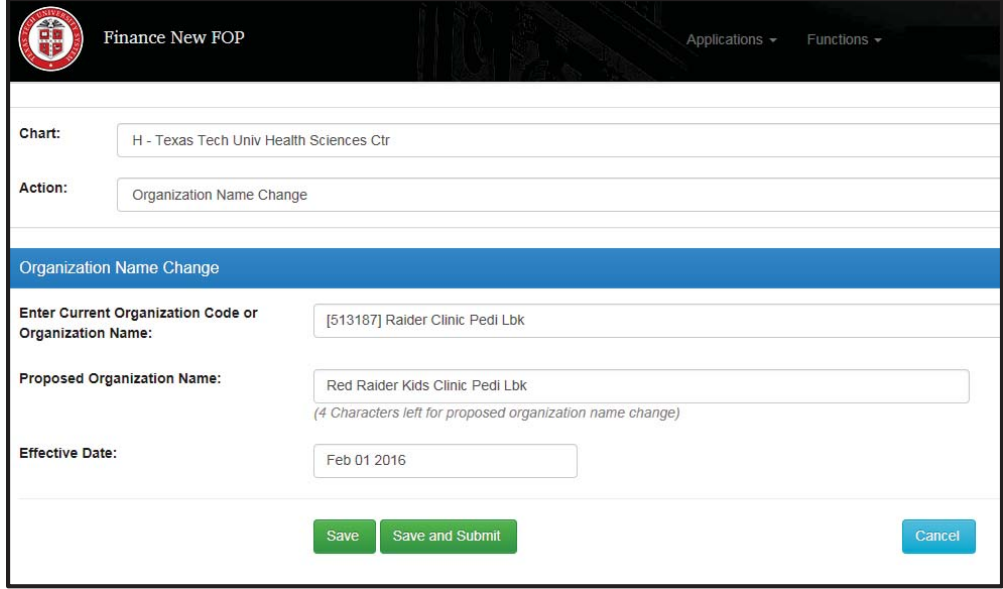

Upon submission, the request will be sent to the organization manager for approval. Then the request will go to the Budget Office for review and approval. When all approvals have been granted and the organization code has been updated, the system will send an email to the originator informing them the action has been completed.

#### **Deactivate Organization**

When an organization code is no longer needed, the organization code can be deactivated using the Finance New FOP system.

From the FOP Orgn Maintenance screen select the Chart of Accounts. Choose Deactivate Organization for the action.

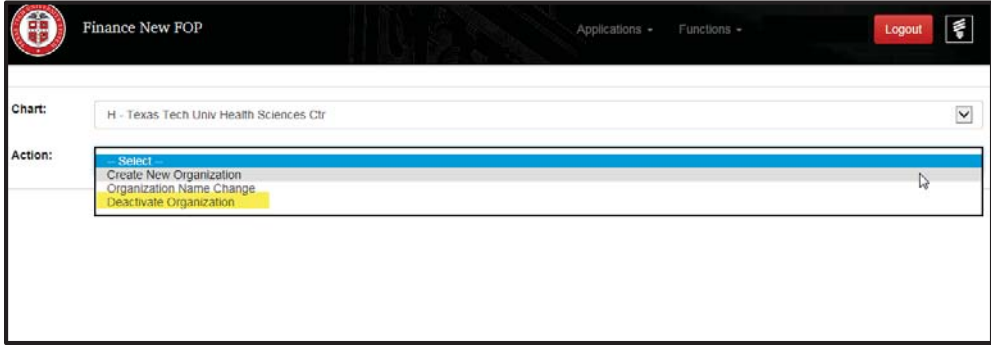

Enter the name of the organization that should be deactivated and the date of deactivation. Then click Save and Submit.

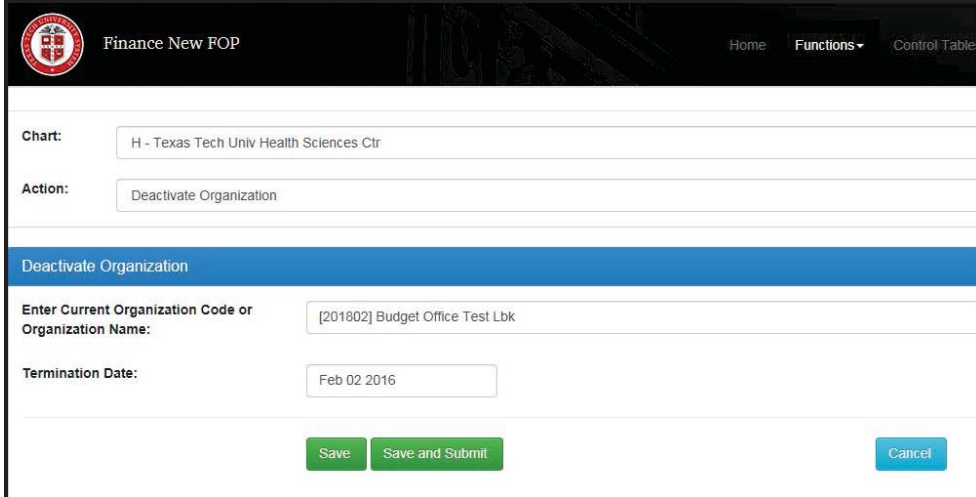

This request will need approval from the organization manager and the Budget Office.

When the request has been approved, the originator will receive an email informing them that the organization code has been deactivated.

## **Inbox (Approvals)**

Organization managers will receive emails from the Finance New FOP system when a request needs their approval. The email will take the organization manager to the Inbox.

The Inbox can also be accessed from within the Finance New FOP system by selecting the Inbox link on the home page.

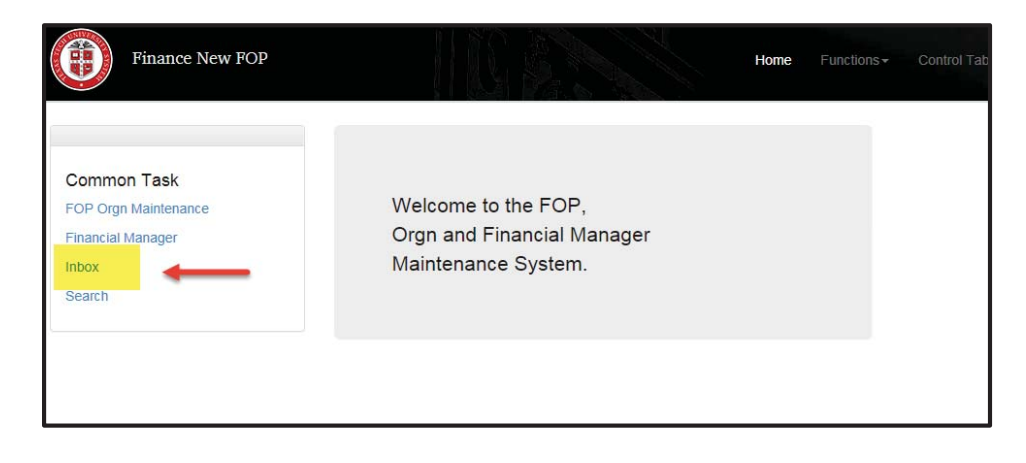

The Inbox screen will list any actions waiting for the organization manager's approval. Click the Details link to view the request.

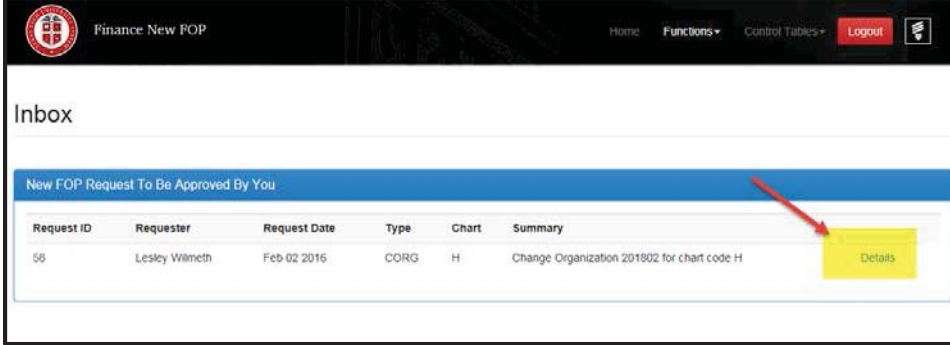

From the request detail screen, the organization manager can scroll through the document and either approve or reject the request. Comments are required on any rejection of a request.

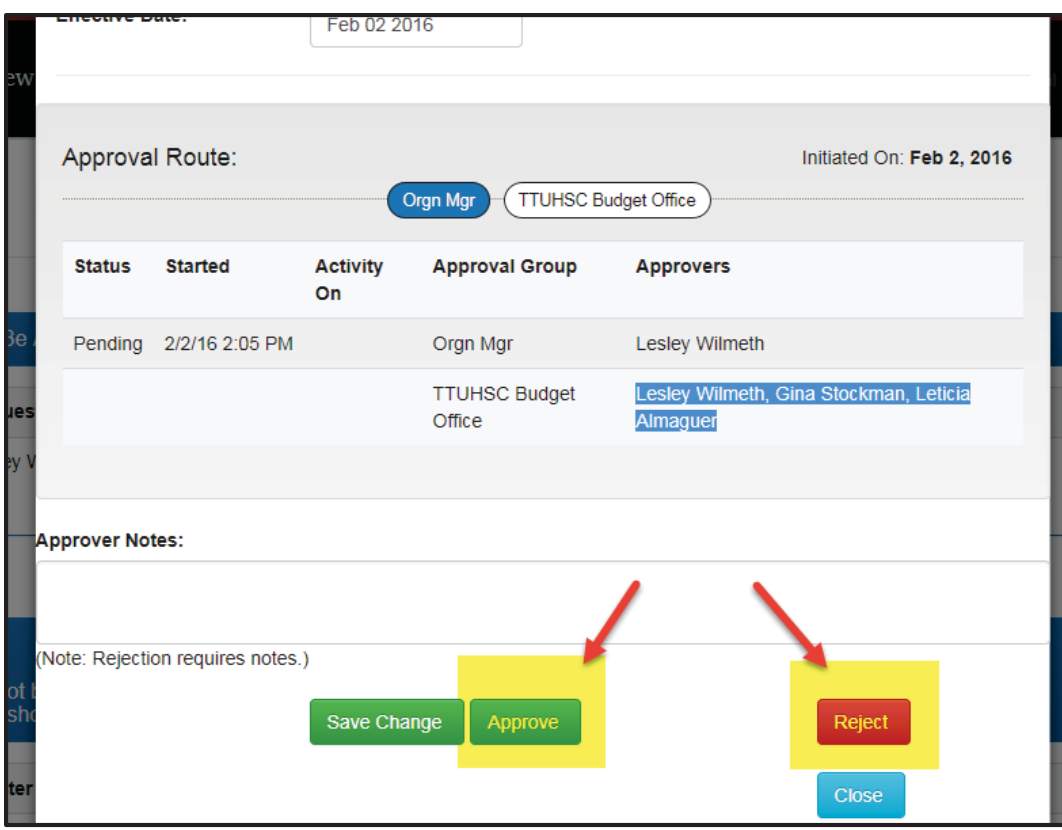

## **Search**

The search link on the Finance New FOP home page can be used to find a submitted request. Complete the following:

- Chart Code: Choose the Chart of Accounts
- Request Type:
	- o New FOP organization code requests
	- o Financial Manager fund or organization manager changes
- Status:
	- o Approved approved requests only
	- o Error requests with an error
	- o New requests submitted within the last seven calendar days
	- o Rejected rejected requests only
	- o Submitted requests that have been submitted, but not approved or rejected
	- o All all requests regardless of status

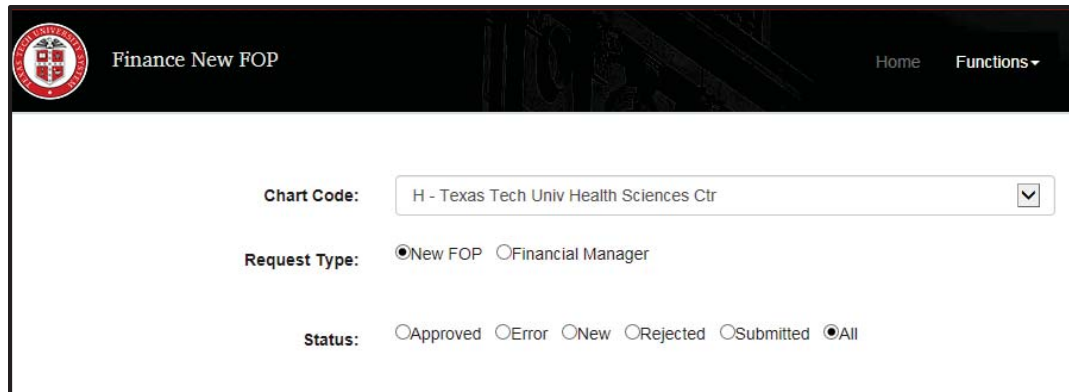

The system will display requests matching the parameters chosen. Click the Details link to view the request. The Delete link will delete a request that has not been approved.

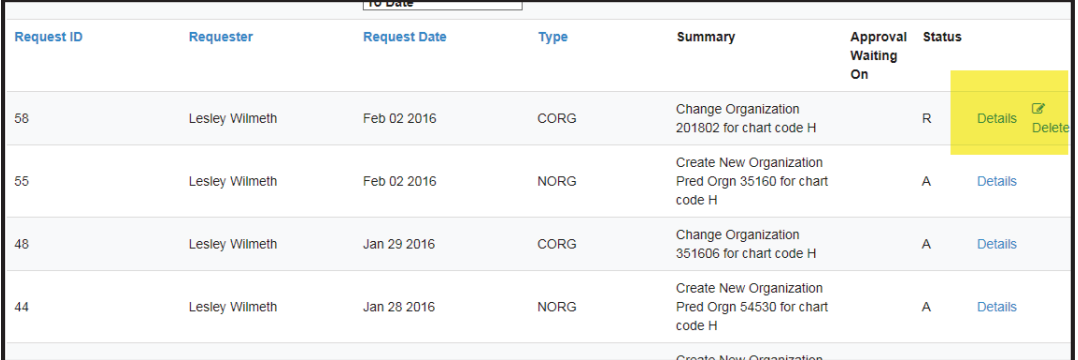